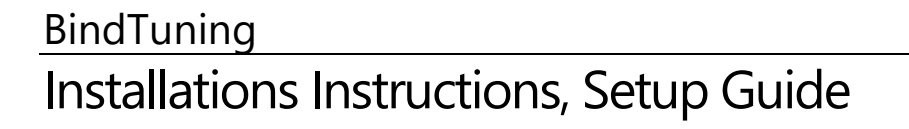

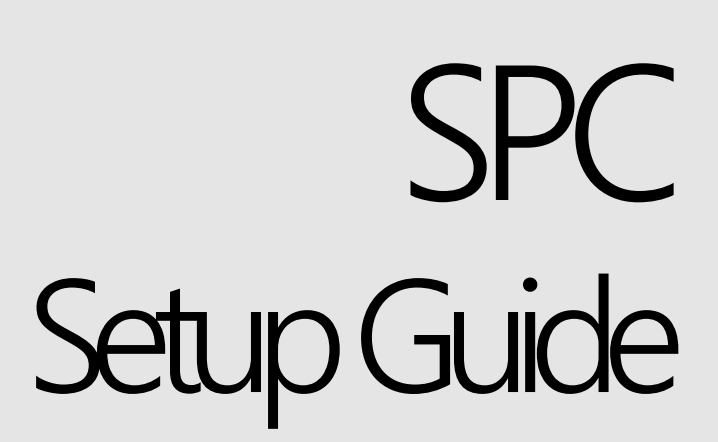

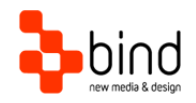

*This documentation was developed by, and is property of Bind Lda, Portugal.*

*As with any software product that constantly evolves, our themes are in constant evolution. If you can't find an answer to your questions by reading this manual, please contact us directly. See how in the Customer Support section. We'll be glad to assist you!*

 *2016 Bind Lda | [support@bindtuning.com](mailto:support@bindtuning.com) | 252 099 068 for future updates follow us [twitter.com/bindskins](http://twitter.com/bindskins) | like us [facebook.com/bindskins](http://facebook.com/bindskins)*

# Table of contents

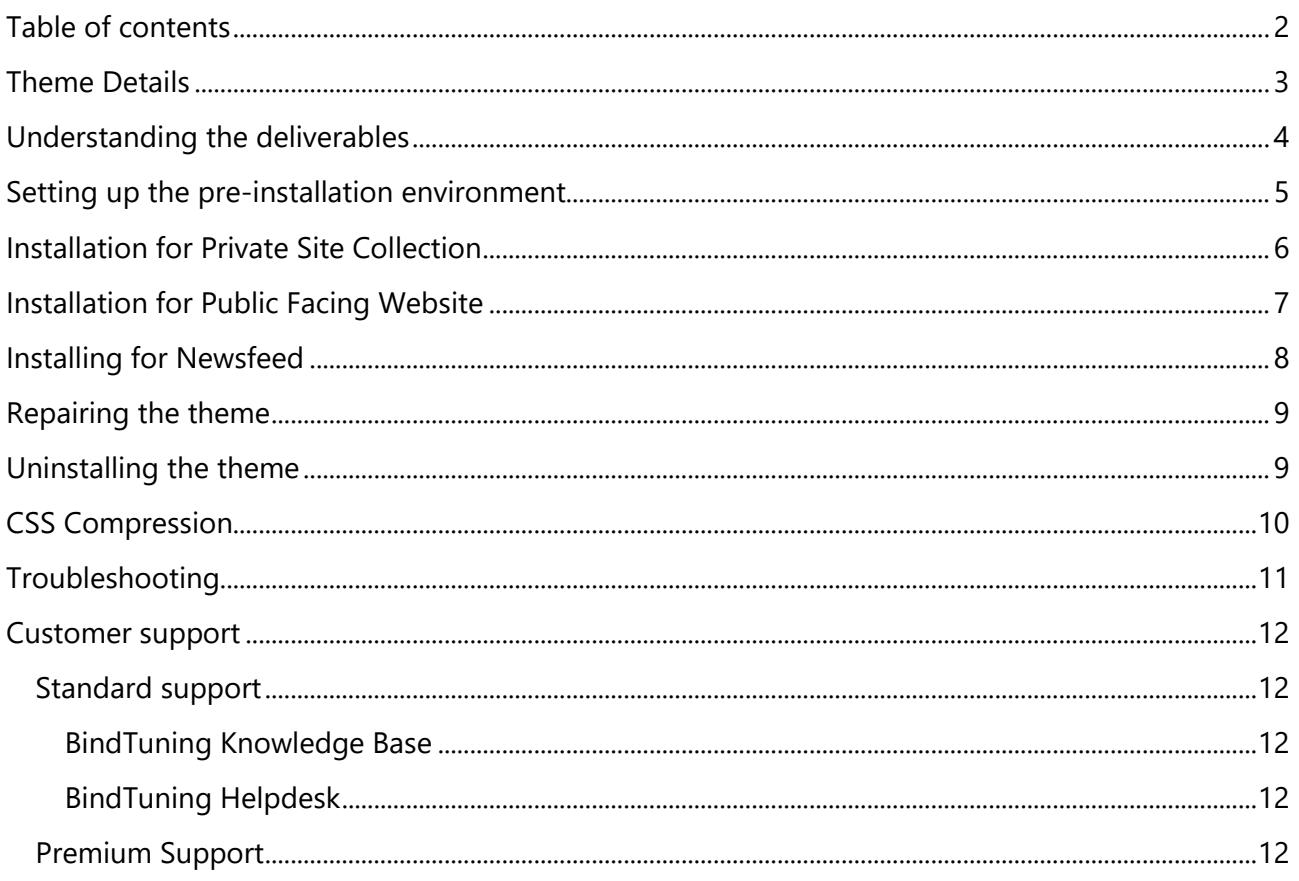

### **Theme Details**

#### **SPCTHEME PAGE TITLE**

HOME LAYOUTS - NAVIGATION - FEATURES - WIDGETS - STRUCTURE -

 $f \circ g$  in  $Q$ 

Search This Site...  $\bullet$  Q

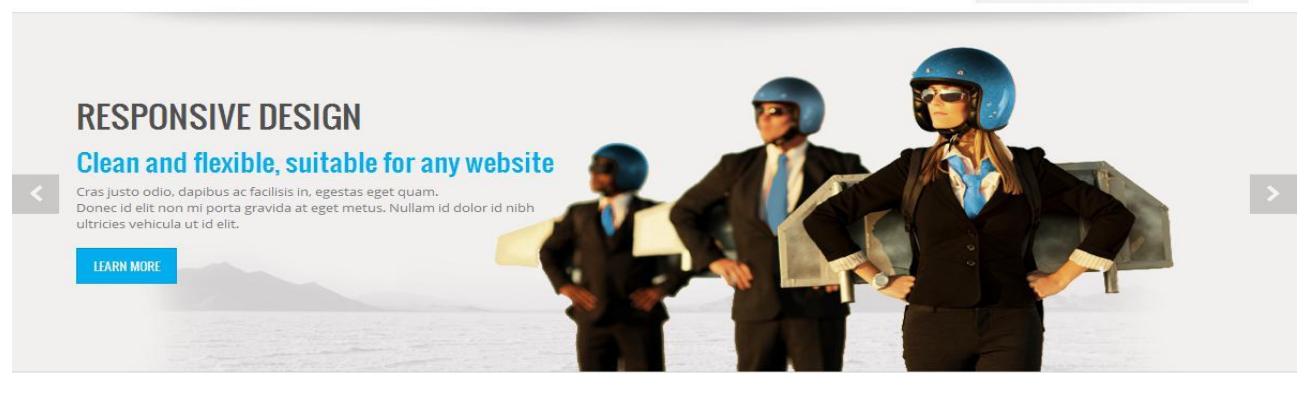

#### **RESPONSIVE LAYOUT**

SPC is a fully responsive theme, so it<br>automatically adjusts to any screen size.<br>Get ready for mobile now! Learn more

UNLIMITED COLORS Yes, every color can be customized in SPC,<br>so use our color pickers to choose from<br>unlimited color options.

Learn more

Lorem ipsum dolor sit amet, consectetur adipiscing elit. Integer posuere erat a ante venenatis.

Someone famous in Body of work

### All fonts are customizable too, and now<br>you can take advantage of web fonts with<br>hundreds of fonts available. Learn more

**WEB FONTS** 

Learn more

Lorem ipsum dolor sit amet, consectetur adipiscing elit. Integer posuere erat a ante venenatis.

**WIDGETS** 

included:)

SPC is also packed with cool widgets.<br>Explore this demo site to find all that's

Someone famous in Body of work

HOME | PAGE | CURRENT PAGE

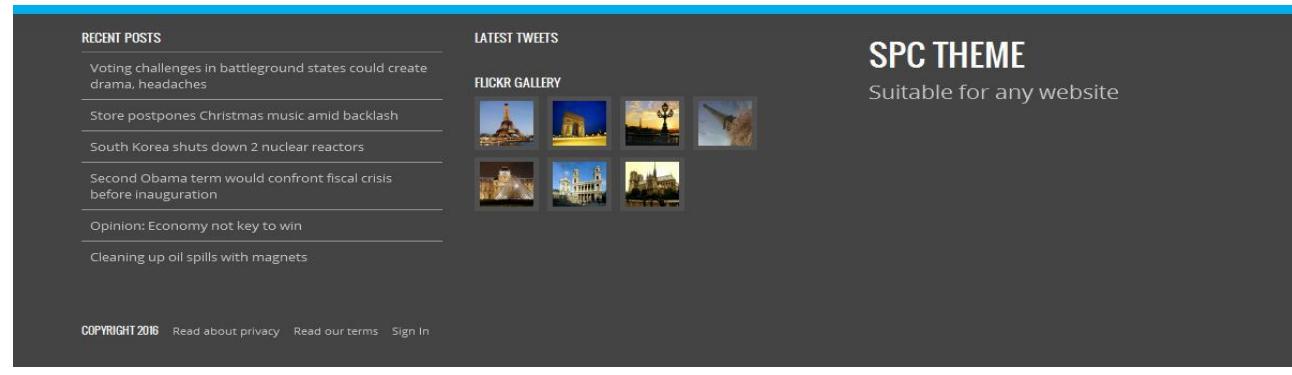

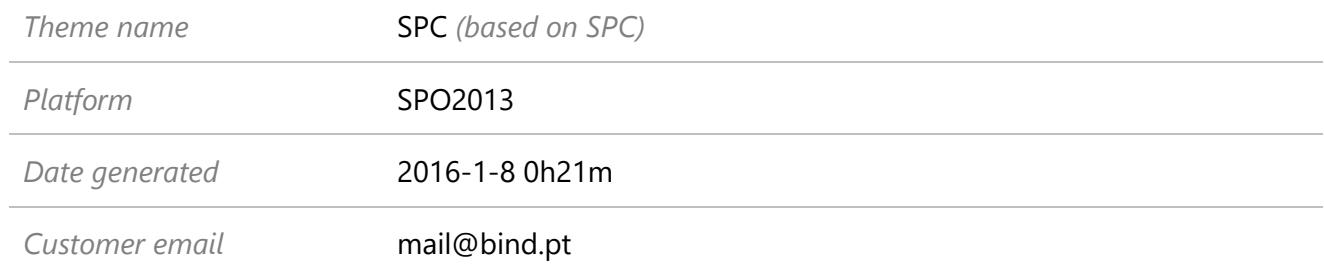

### Understanding the deliverables

Your custom theme includes the following files:

SPC.SPO2013.zip *This is the installation file* SPC.SPO2013.UserGuide.pdf *Current documentation file* SPC.SPO2013.DemoContent.zip *This is demo content file*

The zip file includes, one SPC.SPO2013.wsp compiled solution and one SPC.SPO2013-Public.zip. The solution "SPC.SPO2013.wsp", installs the necessary master pages, CSS and images chosen by the user. It's important to know that we do not change or remove any of the default SharePoint/Office 365 hive's files. The solution simply add the master pages, images and CSS files needed by the theme.

### Setting up the pre-installation environment

To make sure all goes well, there are a few requirements that must be met before starting the install procedure. SharePoint 2013 has the Minimal Download Strategy enabled by default on Team sites and Community sites. If you intend to install the theme in one of these sites you need to deactivate the Minimal Download Strategy feature.

- 1. Go to Settings  $\rightarrow$  Site Settings
- 2. Go to "Site collection features" under "Site Collection Administration"
- 3. Activate SharePoint Server Publishing Infrastructure feature
- 4. On your Root site go to Settings  $\rightarrow$  Site Settings
- 5. Go to "Manage Site Features" under "Site Actions"
- 6. Deactivate Minimal Download Strategy
- 7. Activate SharePoint Server Publishing feature

*Note: If you want to display a different theme on a particular site, you should activate Server Publishing Feature on that site.* 

### Installation for Private Site Collection

#### **Install the theme on public facing website:**

- 1. Download the SPC.SPO2013.zip to your computer.
- 2. Extract the SPC.SPO2013.wsp.
- 3. Open the SharePoint Site and Go to Settings  $\rightarrow$  Site Settings
- 4. Go to "Solutions" under "Web Designer Galleries"
- 5. Upload the Solution SPC.SPO2013.wsp
- 6. Once uploaded activate it
- 7. Go to Site Settings  $\rightarrow$  "Master page" under "Look and Feel" *(Note: if option "Master page" is not set, please go to pag5 of this user guide)*
- 8. On both options select the SPC master page you want to apply to the site

# Installation for Public Facing Website

#### **Install the theme on public facing website:**

- *1.* Open the solution gallery of your public site *to be possible access this option, please use the link described below as an example how to navigate to solution gallery* [https://YOUR\\_DOMAIN/\\_catalogs/solutions/Forms/AllItems.aspx](https://your_domain/_catalogs/solutions/Forms/AllItems.aspx)
- 2. Upload and activate the SPC-Public.SPO2013.wsp
- 3. Go to Site Settings  $\rightarrow$  "Master page" under "Look and Feel" *(Note: if option "Master page" is not set, please go to pag5 of this user guide)*
- 4. On both options select the SPC master page you want to apply

*Note: For the public site we recommend you to use the responsive page layouts included in the theme*

# Installing for Newsfeed

#### **Install the theme on newsfeed website:**

- 1. Download the SPC.SPO2013.zip to your computer
- 2. Extract the SPC.SPO2013.wsp
- 3. Open the SharePoint Site and Go to Settings  $\rightarrow$  Site Settings
- 4. Go to "Solutions" under "Web Designer Galleries"
- 5. Upload Solution SPC.SPO2013.wsp
- 6. Once uploaded activate it
- 7. Go to Site Settings  $\rightarrow$  "Master page" under "Look and Feel"
- 8. Select the **MySites\_Only** master
- 9. Click OK

*Note: For the Apps and Tasks sites if you can't activate the Server Publish Feature, the only way to apply the theme master page is to use SharePoint Designer 2013.*

*Go to All Files\\_catalogs\masterpage\SPC right click and select "set as DefaultMaster Page".*

## Repairing the theme

To uninstall the theme we recommend the following procedure:

- 1. See "Uninstalling the theme" section below.
- 2. When uninstalling the theme is done, repeat the installation process for the above from step 3.

### Uninstalling the theme

To uninstall the theme we recommend the following procedure:

- 1. Reset root site master page and all inheritance; Go to Settings  $\rightarrow$  Site Settings  $\rightarrow$  Master page, and select "seattle" or "oslo" default masters in the first 2 options.
	- a. Also select all "Reset all subsites" options.
- 2. Go to Solutions Under "Web Design Galleries"
	- a. to O365 Public sites, you need to go directly to the solution link

#### **https://<yourdomainname>-public.sharepoint.com/\_catalogs/solutions**

- 3. Select SPC.SPO2013.wsp
- 4. Deactivate the selected solution
- 5. Select SPC.SPO2013.wsp
- 6. Delete the selected solution
- 7. Go to Settings  $\rightarrow$  Site Settings
- 8. Go to "Solutions" under "Web Designer Galleries"
- 9. Upload Solution SPC.SPO2013.wsp
- 10. Once uploaded activate solution
- 11. Go to Site Settings  $\rightarrow$  "Master page" under "Look and Feel" *(Note: if option "Master page" is not set, please go to pag5 of this user guide)*
- 12. On both options select the SPC master page you want to apply

# CSS Compression

This theme is delivered with **compressed CSS files**, for **performance improvement reasons** (making websites load a lot faster).

Next to each **theme.css** file you will find a **theme.uncompressed.css** file. In case you need to edit your CSS, or if you just don't want it compressed, you can rename it and use it, instead of the compressed version.

This theme includes several other CSS files (for containers mainly). Uncompressed versions will be sent upon request.

## Troubleshooting

Our themes are extensively tested. Nevertheless, as with any software product, occasional issues may occur. Here we list the solution for some common ones.

Setup Mega Menu – [SharePoint 2013 and Office 365 2013](http://support.bind.pt/entries/30265408-Setup-Mega-Menu-SharePoint-2013-and-Office-365-2013-) [How can I hide the Office 365 / SharePoint 2013 suite and ribbon bars for anonymous users?](http://support.bind.pt/entries/24005833-How-can-I-hide-the-Office-365-SharePoint-2013-suite-and-ribbon-bars-for-anonymous-users-) How can I setup the slider? – [SharePoint 2013 and Office 365 v2013](http://support.bind.pt/entries/25908716-How-can-I-setup-the-slider-SharePoint-2013-and-Office-365-v2013) How can I setup the slider? – [Office 365 v2013 Public Facing Site](http://support.bind.pt/entries/25946033-How-can-I-setup-the-slider-Office-365-v2013-Public-Facing-Site-)  [How to hide elements from anonymous users](http://support.bind.pt/entries/23570141-SP2103-How-to-hide-elements-from-anonymous-users) [Edit page properties on Public Facing web sites from Office 365 2013](http://support.bind.pt/entries/24005423-Edit-page-properties-on-Public-Facing-web-sites-from-Office-365-2013) [How can I change the favicon on Public Site \(Office365 v2013\)](http://support.bind.pt/entries/25897263-How-can-I-change-the-favicon-on-Public-Site-Office365-v2013-) [How to use Megamenu / Accordion navigation with BindMENU \(from BindTuning](http://support.bind.pt/entries/21612032-bindmenu-menu-how-to-use-sharepoint-2010-office-365) v2.0.0) [How can I apply my theme to all sites and subsites?](http://support.bind.pt/entries/20437822-how-can-i-apply-my-theme-to-all-sites-and-subsites) [Deploying SharePoint themes globally](http://support.bind.pt/entries/20384167-deploying-sharepoint-themes-globally) [Editing footer links and copyright](http://support.bind.pt/entries/20385901-editing-footer-links-and-copyright) [Modal dialog windows not rendering correctly](http://support.bind.pt/entries/20385961-modal-dialog-windows-not-rendering-correctly) [Scroll bars not displaying in Internet Explorer browser](http://support.bind.pt/entries/20380602-scroll-bars-not-displaying-in-internet-explorer-browser) [Twitter roll](http://support.bind.pt/entries/20506386-Twitter-roll) [Content overflows my page's width](http://support.bindtuning.com/entries/20474513-content-overflows-my-page-s-width) [How do I get an update for](http://support.bind.pt/entries/20389251-how-do-i-get-an-update-for-my-theme) my theme? [How do I add Demo Content to SharePoint 2013 and Office 365 v2013 themes?](http://support.bind.pt/entries/30059919-Theme-demo-content-importing-into-SharePoint)

For other troubleshooting topics visit our Knowledge Base at [http://support.bind.pt](http://support.bind.pt/)

### Customer support

BindTuning is proud to deliver excellent support service to its customers. You can access support in multiple ways, described below.

#### **Standard support**

#### **BindTuning Knowledge Base**

Our knowledge base is an excellent resource when you need support. Access our team's articles with solutions to common questions or issues previously encountered by others. Suggest further enhancements to our products by posting your ideas, or vote on other users ideas.

Please note that our knowledge base is a resource for search and community sharing. Other options are available for urgent support.

To access the forum please visit<http://support.bind.pt/forums>

### **BindTuning Helpdesk**

You can also choose to post your questions and suggestions directly to our support team, through our helpdesk system.

Your question will be reviewed and forwarded to the proper department.

Always remember to mention your invoiceID when submitting a new support ticket.

You should receive an answer in less than 24 hours.

To access the forum please visit<http://support.bind.pt/tickets/new>

#### **Premium Support**

- Theme installation / upgrade
- Manual theme adjustments and customization
- Further changes to themes
- Premium support is required beyond 60 days after purchase

For further information on Premium Support please visit [www.bindtuning.com](http://www.bindtuning.com/) or email us at [support@bindtuning.com](mailto:support@bindtuning.com)